## **Meditsiiniteaduste valdkonna õppijate rühmadesse registreerimine**

⋒

Meditsiiniteaduste valdkonnas on võimalik õppijad korraldusega (prodekaani või struktuuriüksuse juhi korraldus: rühma määramine) määrata rühmadesse. Rühma määratud õppijatele tekib [kõrvalolek](https://wiki.ut.ee/pages/viewpage.action?pageId=15614291) (Rühm 1, Rühm 2 jne), mille alusel saab nad automaatselt määrata ainekavale vormistatud rühmadesse.

- Meditsiiniteaduste valdkonna õppijate registreerimiseks rühmadesse vajutage [õppetööle registreerumise mooduli esilehel](https://wiki.ut.ee/pages/viewpage.action?pageId=15107016) nupule **AR rühma registreerimine**
- Avaneb kõrvaoleku alusel rühma registreerimise vorm (vt joonis). Vormile tuleb esmalt lisada ained ja siis nendele ainetele registreerunud isikud. Ainete lisamiseks vajutage nupule **Lisa aineid**.

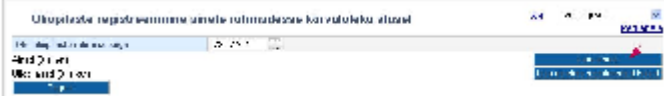

- Avaneb [ainete otsingu vorm,](https://wiki.ut.ee/display/ois/Ainete+otsingu+vorm) millel saate aineid otsida aine omaniku, ainekoodi ja nimetuse, tunniplaani kuuluvuse ning toimumise aja järgi. Leitud ainete valimiseks täitke nende eest olevad märkeruudud. Kui täidate veeru päises märkruudu **Vali**, valitakse korraga kõik ained. Valikute tühistamiseks tühjendage märkeruudud. Ainete lisamiseks registreerimise vormile vajutage nupule **Lisa valitud ained**.
- Ained lisatakse rühma registreerimise vormile. Aine kohta näidatakse selle nimetust, ainekava infot ja [ainekavasse lisatud rühmi](https://wiki.ut.ee/pages/viewpage.action?pageId=15106362) (joonisel p 1).
- Rühmade tähiste ees on rasvases kirjas nende järjekorranumbrid (ainekavas rühmade muutmise vormil veeru **Jrk** sisu).  $\wedge$ Järjekorranumbrid peavad ainekavas olevatel rühmadel kindlasti olema, nende järgi toimubki õppijate rühmadesse määramine. Järjekorranumbriga 1 rühma määratakse need, kelle kõrvaolek on rühm 1 jne. Kui rasvases kirjas järjekorratähised puuduvad, tuleb need ainekavas rühmade juurde lisada.
	- Aine eemaldamiseks vajutage nupule **Eemalda**. Aine lisamiseks korrake toimingut vajutades nupule **Lisa aineid** (joonisel p 1). Valitud  $\bullet$ ainetele registreerunud õppijate lisamiseks vajutage nupul **Lisa ainetele registreerunud õppijad** (joonisel p 2).

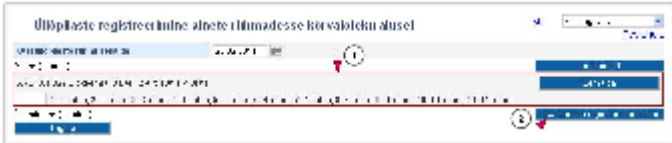

Lisatakse nimekiri ainele registreerunud õppijatest. Nimede järel näidatakse, millisesse aine rühma isik määratakse (vt joonis). Registreeringute salvestamiseks vajutage nupule **Salvesta**.

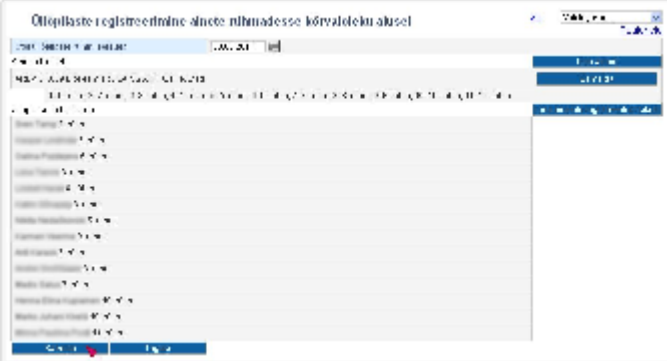